## FTP Exchange

## ■入手方法

FTP Exchangeをダウンロードするにはここを クリックしてください。 このソフトはフリーウェアーです。

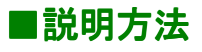

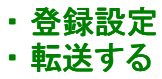

・ 切断する

の順に説明していきます。

## ■登録設定

下の画面の「設定」から「設定の編集」をクリックしてください。

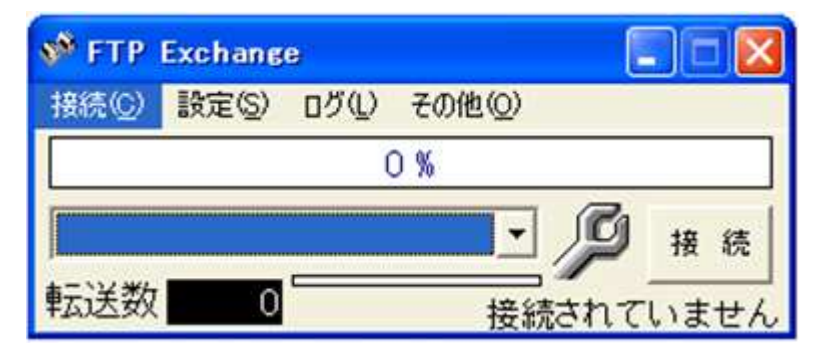

次に、画面の空欄を以下の手順でご登録ください。

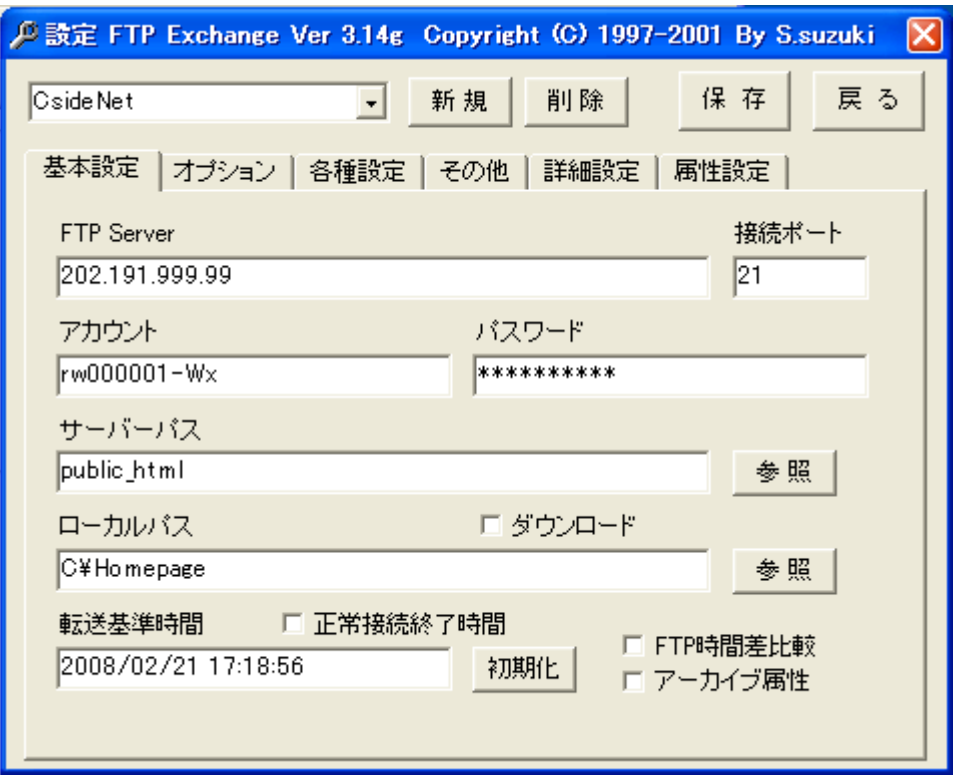

・FTP Server

お客様のホームページを置くホスト(FTPサーバ)のアドレスを入力します。 ここには、お申し込み後にお送りした書類「サービススタートアップガイド」にある 項目「FTP SERVER」のIPアドレスをご入力ください。

・アカウント

同じく「サービススタートアップガイド」にある

「ユーザーID」です。

「FTPアカウント」を入力します。

ここでは「アカウント」を rw000001-Wx としておきます。

・ パスワード

同じく「サービススタートアップガイド」にある

```
「FTPパスワード」を入力します。
```
・サーバーパス

サーバー上のホームページデータを保存するフォルダを指定します。

必ず<public\_html>と入力してください。

・ローカルパス

パソコンのハードディスクの中に、ホームページ作成用の専用フォルダを作って、

その中に自分のホームページを作成していることと思います。

ここには、パソコンのハードディスクの中の、転送元となるフォルダ名を入力してください。

ここでは仮に、「C:¥Homepage」としておきます。

画面にある「保存」ボタンを押して設定を保存します。

「戻る」ボタンをクリックすると設定画面が閉じます。

これで設定が完了です。

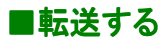

インターネットにつないだ状態で 画面右にある「接続」ボタンをクリックしてください。 接続先ホストの基本設定にあるローカルパス欄に登録してあるディレクトリ(フォルダ)内の ファイルが全て転送されます。

転送に関する詳しい設定は、メニューの「その他」の中にある 「サポートページへ」を参照してください。

## ■切断する

「接続」メニューのから「切断」をクリックすれば終了です。